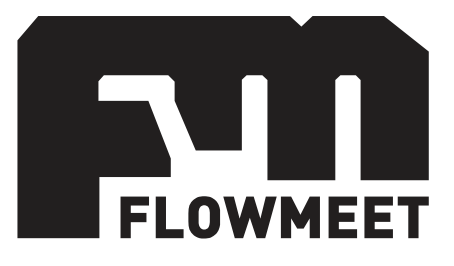

# Manual de usuario

Computador de Caudales Serie FM-200E Compatible con:

Caudalímetros Electromagnéticos de Paso Total Serie E Caudalímetros Electromagnéticos de Inserción Serie EI

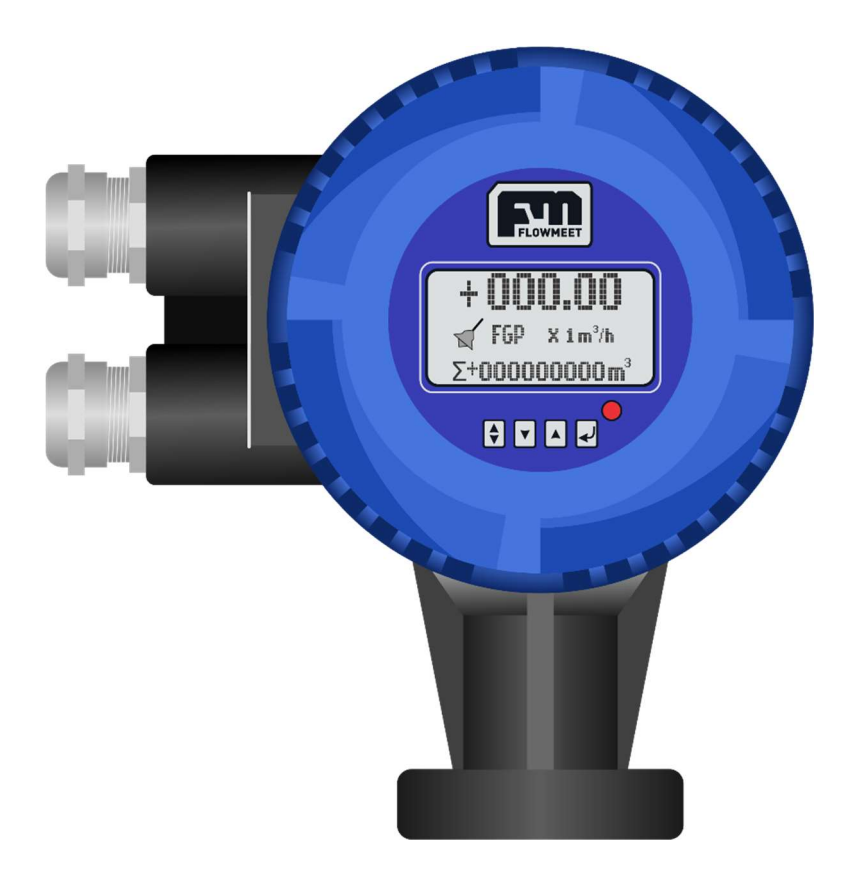

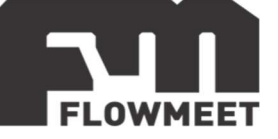

### ÍNDICE

- 1- USO BÁSICO
	- A) LECTURA DE VOLUMEN POSITIVO, RETORNO Y BRUTO, CAUDAL Y VELOCIDAD

DEL FLUIDO

- B) PUESTA A CERO DE VOLUMEN PARCIAL ACUMULADO
- 2- ALARMAS
- 3- SALIDAS
	- A) SEÑAL DE SALIDA DE CAUDAL, 4-20mA
	- B) SEÑAL DE SALIDA DE VOLUMEN, PULSOS
	- C) SEÑAL DE SALIDA DE ALARMA, RELÉ
	- D) COMUNICACIÓN RS-485
- 4- INSTALACIÓN ELÉCTRICA
	- A) ALIMENTACIÓN
	- B) PUESTA A TIERRA CAUDALÍMETRO DE PASO TOTAL
	- C) PUESTA A TIERRA CAUDALÍMETRO DE INSERCIÓN
- 5- INSTALACION HIDRÁULICA CAUDALÍMETRO DE PASO TOTAL
- 6- INSTALACIÓN HIDRÁULICA Y MECÁNICA DE CAUDALÍMETRO DE INSERCIÓN
	- A) INSTALACIÓN HIDRÁULICA
	- B) INSTALACIÓN MECÁNICA PROFUNDIDA DE INSERCIÓN DEL SENSOR
- 7- PANTALLAS DE CONFIGURACION
- 8- CONFIGURACIÓN DEL EQUIPO SEGÚN EL DIÁMETRO DE LA CAÑERÍA PARA CAUDALÍEMTROS DE INSERCIÓN

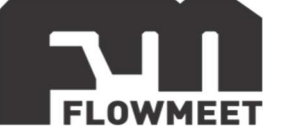

### CAPITULO 1-A LECTURA DE VOLUMEN POSITIVO, RETORNO Y BRUTO, CAUDAL Y VELOCIDAD DEL FLUIDO.

El caudalímetro electromagnético Serie E presenta un panel de operación de muy simple manejo. 6 pantallas de operación básicas que le brindaran toda la información necesaria para el uso del equipo.

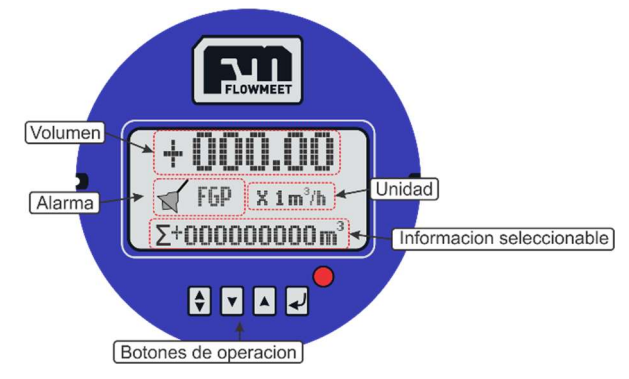

Figura 1.1 Detalle de panel de operación

Con tan solo presionar el botón **el podrá cambiar la información de la parte inferior del** display para así visualizar:

- Volumen directo (Volumen medido por el caudalímetro en el sentido positivo de dirección).
- Retorno (Volumen medido por el caudalímetro en el sentido negativo de dirección).
- Volumen bruto (Diferencial entre el volumen directo y de retorno).
- Porcentaje de trabajo (Porcentaje del caudal máximo de trabajo del equipo).
- Velocidad del fluido.
- Relación de cañería vacía.

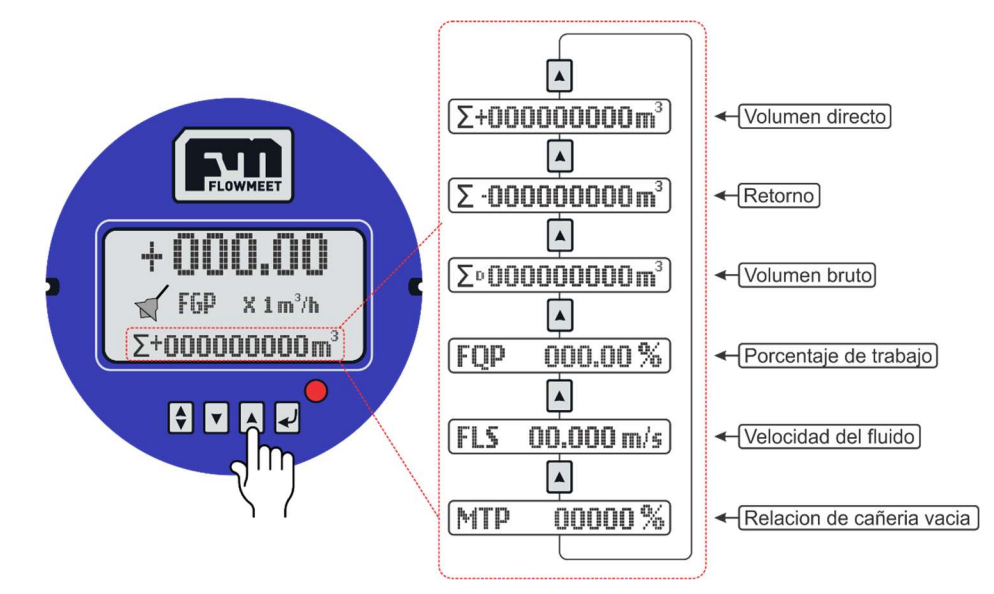

Figura 1.2 Selección de información

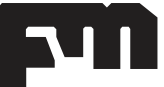

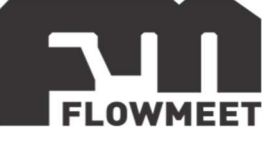

### CAPITULO 1-B

#### PUESTA A CERO DE VOLUMEN PARCIAL ACUMULADO.

Para restear el valor del volumen siga los pasos detallados a continuación:

1-Partiendo de las Pantallas de Operación (Figura 1.1) debe ingresar a las Pantallas de Configuración del equipo siguiendo los pasos que se encuentran detallados en la Figura 1.3, donde accederá a la Pantalla Parameters Set.

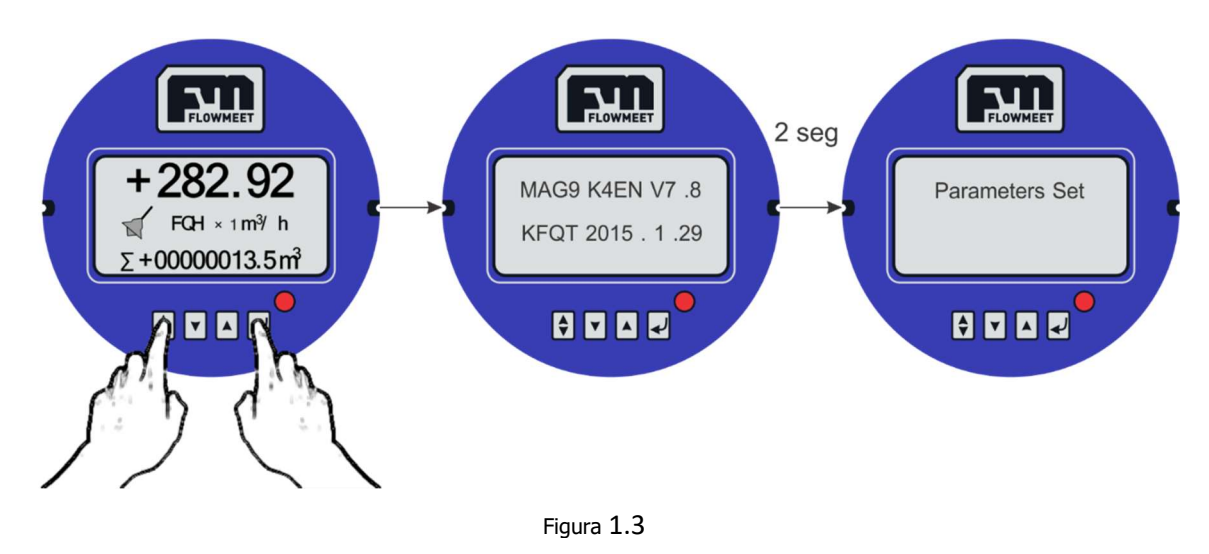

2-Desde esta pantalla **Parameters Set** presionando **[4]** puede acceder a la Pantalla Clr Total Rec para resetear el volumen. En la Figura 1.4 se puede observar el procedimiento a seguir para resetear el valor del volumen.

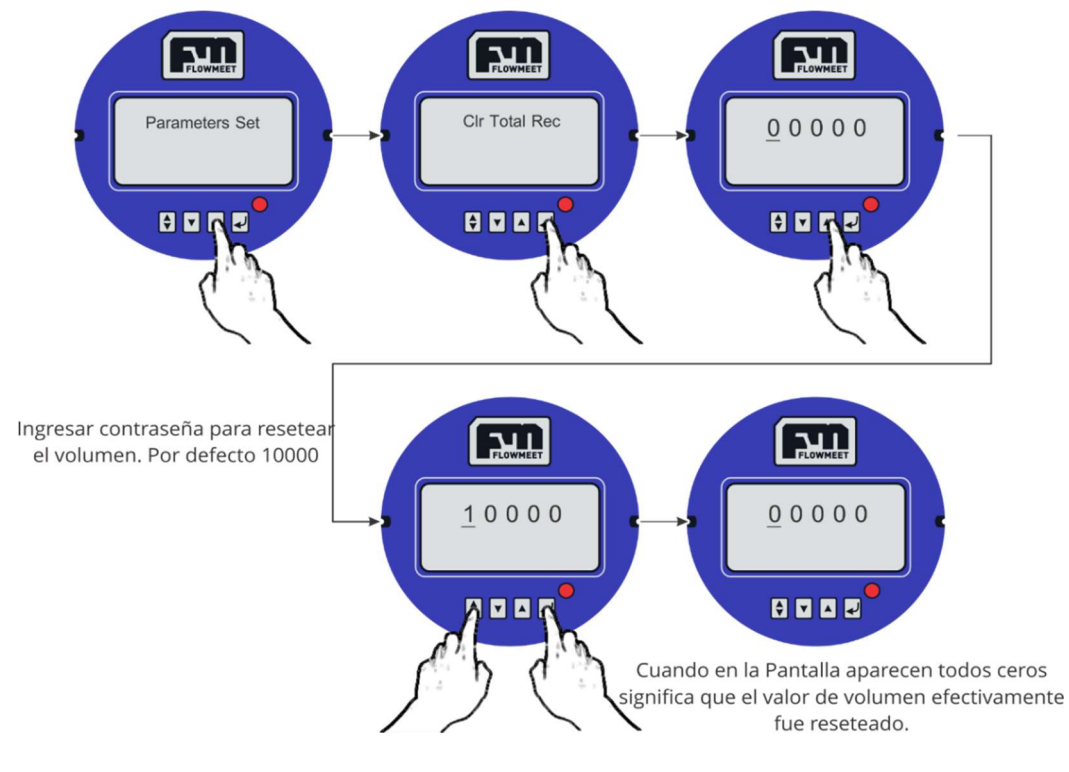

Figura 1.4

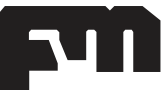

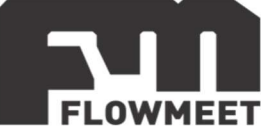

# CAPITULO 2 ALARMAS

En caso que el caudalímetro detecte un funcionamiento anormal o fuera de los parámetros correctos, le informara al usuario a través de la pantalla un código de alarma.

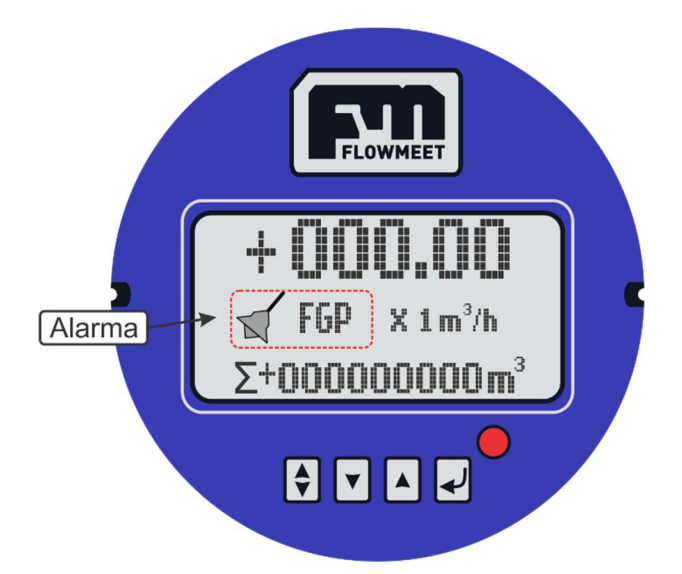

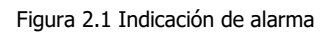

A continuación, se detallan los códigos de la alarma:

FQH: El caudal se encuentra por encima del límite de trabajo.

FQL: El caudal se encuentra por debajo del límite de trabajo.

- FGP: Cañería vacía.
- SYS: Fallo en la bobina del sensor primario.

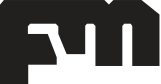

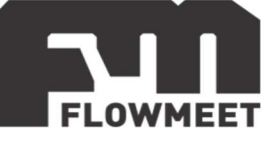

# CAPITULO 3-A SEÑAL DE SALIDA DE CAUDAL, 4-20mA

A continuación, se muestra en la Figura 3.1 el conexionado para la utilización de la salida de corriente proporcional al caudal.

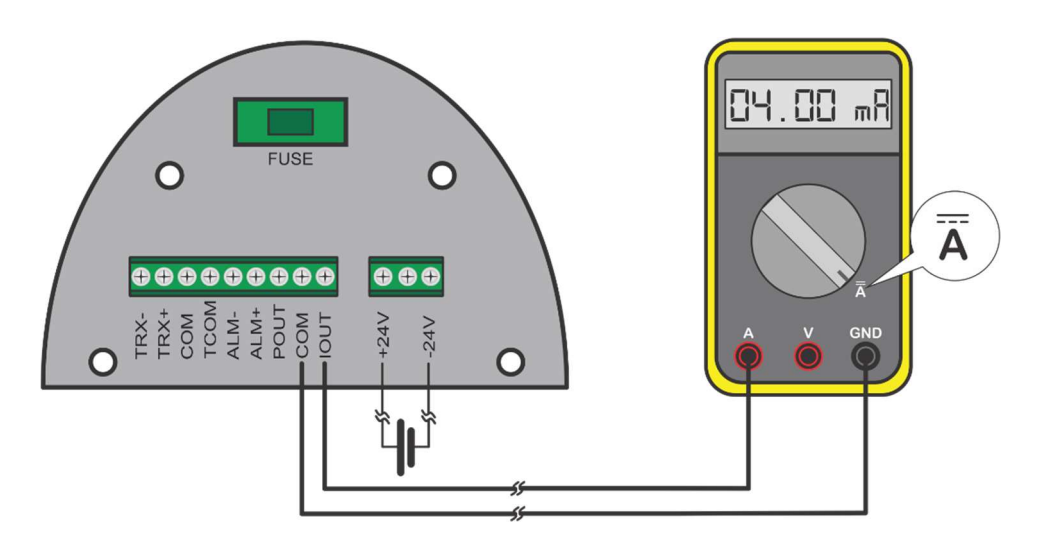

Figura 3.1 Conexionado de salida de corriente

En el caso de requerir una salida de tensión proporcional al caudal, solo deberá colocar una resistencia de valor conocido tal y como lo muestra la Figura 3.2, y así poder medir la caída de tensión en dicha resistencia.

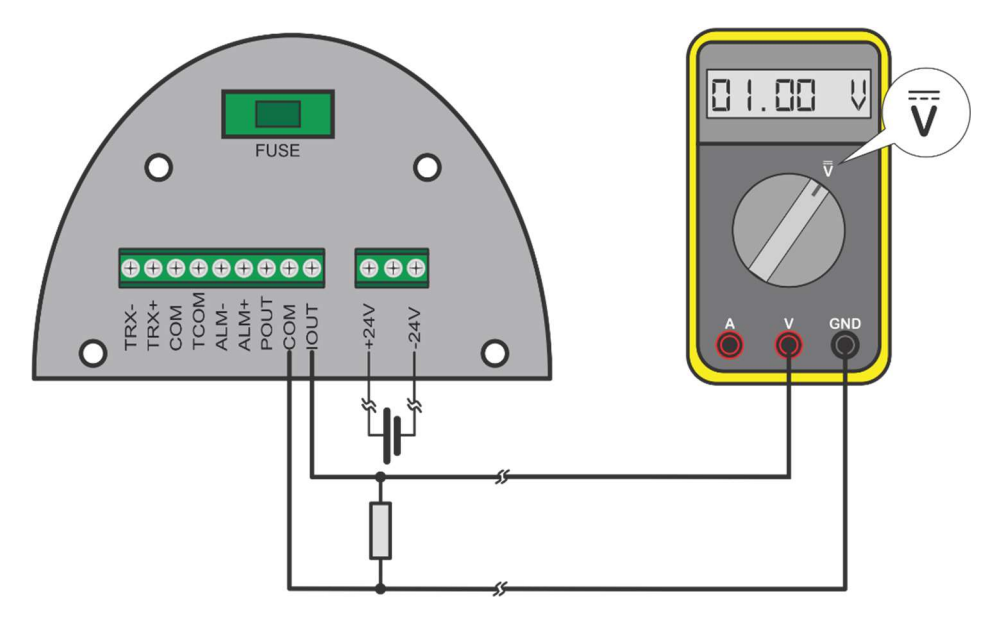

Figura 3.2 Conexionado de salida de tensión

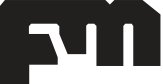

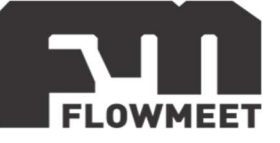

# CONFIGURACIÓN SALIDA 4-20MA

La lógica para configurarla es la siguiente:

1) Ingresar en el modo Programación. Ver Manual "Serie e Pantallas de configuración".

3) Ir al Menú "Flow Range" (MENÚ 6) para setear el Span es decir el valor máximo de caudal que quiere para su sistema (siempre debe estar por debajo del caudal máximo del

equipo).

Ese valor equivale a los 20mA del equipo. El caudal 0 se corresponderá a los 4mA. Ejemplo:

Si el valor máximo de caudal de su equipo es FLOW RANGE: 350 Lt/min Si a la salida de corriente obtiene 20mA equivaldrán a valores de caudal iguales o mayores a 350Lt/ min

Si obtiene 12 mA, se encontrará en la mitad del rango lo que equivaldrá a valores de caudal de 175 Lt/min.

Cuando mida 4mA se encontrará sin movimiento de flujo es decir caudal 0 Lt/min.

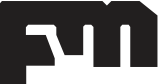

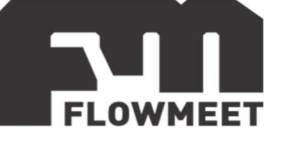

### CAPITULO 3-B

### SEÑAL DIGITAL DE SALIDA DE VOLUMEN, PULSOS o SEÑAL DIGITAL DE SALIDA DE CAUDAL, FRECUENCIA

### Usted puede elegir entre una señal de salida digital proporcional al volumen (PULSOS) o proporcional al caudal (FRECUENCIA)

En la Figura 3.3 podrá observar el conexionado para la utilización de la salida de pulsos o frecuencia del caudalímetro.

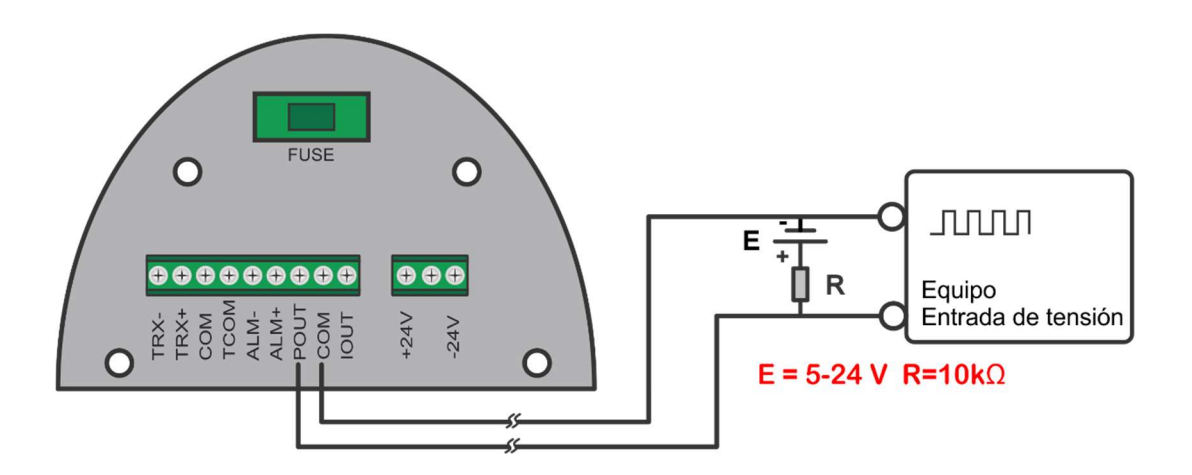

Figura 3.3 Conexionado de salida de pulsos/frecuencia de tensión

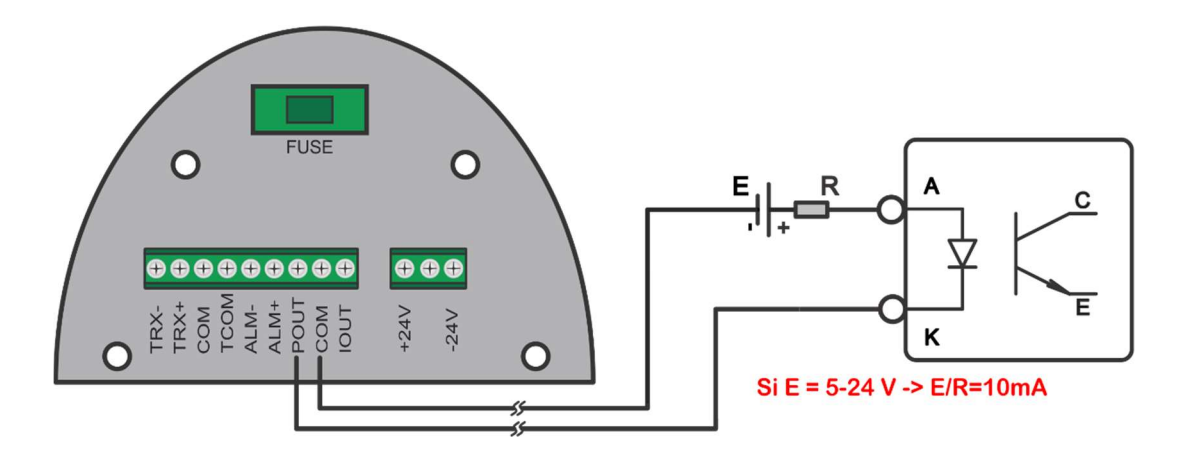

Figura 3.4 Conexionado de salida de pulsos/frecuencia a optoacoplador

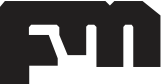

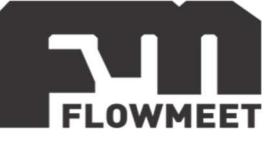

### CONFIGURACIÓN SALIDA DE PULSOS

La lógica para configurar la salida proporcional al volumen que pasa por el caudalímetro (PULSOS) es la siguiente

- 1) Ingresar en el modo Programación. Ver Manual "Serie e Pantallas de configuración". 2) Ir al Menú "Total Unit" para configurar las unidades de trabajo FLOW UNIT (MENÚ 12):
	- 3) Ir al Menú "Pulse Type" y elegir la Opción "Pulse".

4) Ir al Menú "Pulse Fact" (MENÚ 15) para configurar la relación de volumen/pulsos que quiere para su salida que pueden ser: 0.001m3~1m3 ó 0.001L ~1L. Se recomienda que el valor de unidades elegidos en el punto 2) coincida con el del punto 4) para un rápido chequeo de funcionamiento a la hora de la puesta en marcha.

Ejemplo:

- Si elige 0.001m3 significa que 1000 pulsos de salida del equipo, equivalen a 1 m3 de volumen que pasó a través del equipo.
- Si elige 0.01m3 significa que 100 pulsos de salida del equipo, equivalen a 1 m3

Y así sucesivamente.

# CONFIGURACIÓN SALIDA DE FRECUENCIA

La lógica para configurar la salida proporcional al caudal que pasa por el caudalímetro (FRECUENCIA) es la siguiente

- 1) Ingresar en el modo Programación. Ver Manual "Serie e Pantallas de configuración".
- 2) Ir al Menú "Flow Unit" para configurar las unidades de trabajo FLOW UNIT.

3) Ir al Menú "Flow Range" para configurar el Span es decir el calor máximo de caudal que quiere para su sistema (siempre debe estar por debajo del caudal máximo del equipo) (MENÚ 6) del equipo.

4) Ir al Menú "Pulse Type" y elegir la Opción "Freque".

5) Ir al Menú "Freque Max" para setear la Frecuencia Máxima que desea de salida (MENÚ 16) que puede ir de 0-5000Hz. Esta frecuencia se equivale al valor del Span configurado en el punto 3). Cuanto mayor sea la frecuencia, mayor será la resolución que obtendrá a la salida. El límite de frecuencia máximo lo fija el dispositivo al quiera conectar la salida, el largo de los cables, etc.

Ejemplo:

si el valor máximo de caudal de su equipo es FLOW RANGE:350 Lt/min y elige una frecuencia máxima de salida FRQUE MAX =2000Hz

Si a la salida está obteniendo una señal de 285,71 Hz, esto significa que a través del caudalímetro están pasando 50Lt/min, que se desprende de esta sencilla regla de tres simple: 285,71[Hz] \*350[Lt/min]/ 2000[Hz] =50Lt/min

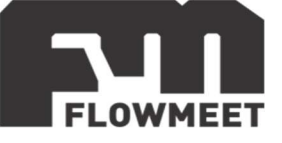

# CAPITULO 3-C SEÑAL DE SALIDA DE ALARMA, RELÉ

El computador de caudales de la Serie E presenta una serie de salidas a relé, como por ejemplo las salidas de alarma de bajo caudal y alarma de alto caudal. A continuación, se muestra el diagrama de conexión a relé de dichas salidas:

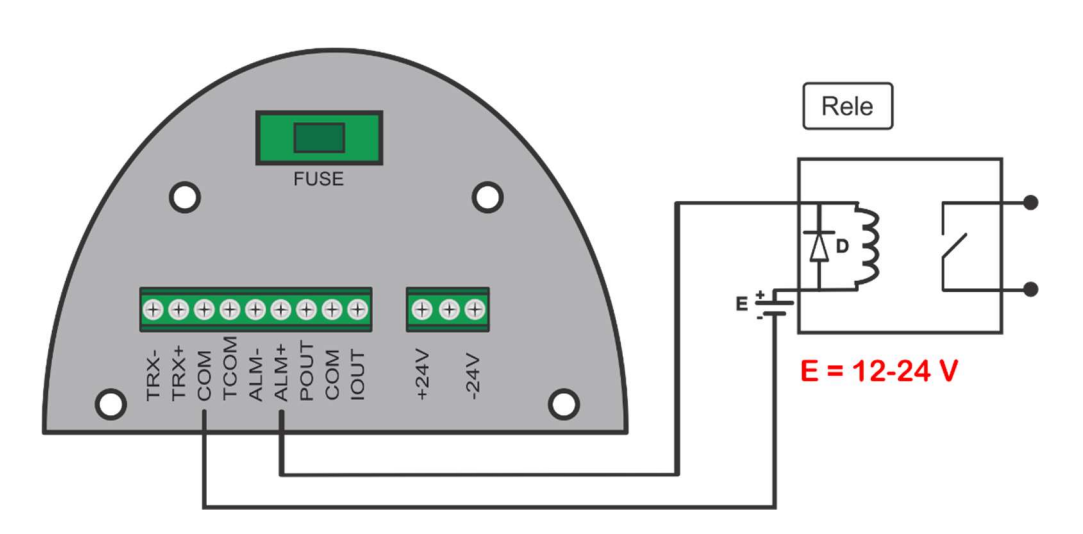

Figura 3.5 Conexionado de salida a relé

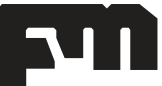

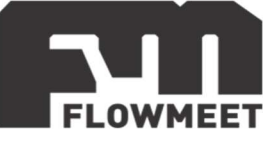

### CAPITULO 3-D COMUNICACIÓN RS-485 – Modbus RTU

#### Software de comunicación

Para establecer la comunicación del equipo con la computadora, puede utilizar cualquier programa del tipo hyperterminal. En nuestro caso, les recomendamos el TERMITE que es un programa de descarga gratuita. Haciendo click al enlace que se encuentra a continuación pueden acceder a la descarga de la última versión del programa. http://www.compuphase.com/software\_termite.htm.

#### Procedimiento para establecer la comunicación.

- 1- Alimente el equipo
- 2- Conecte el equipo a la computadora con un conversor de RS-485 a USB
- 3- Abrir el programa Termite

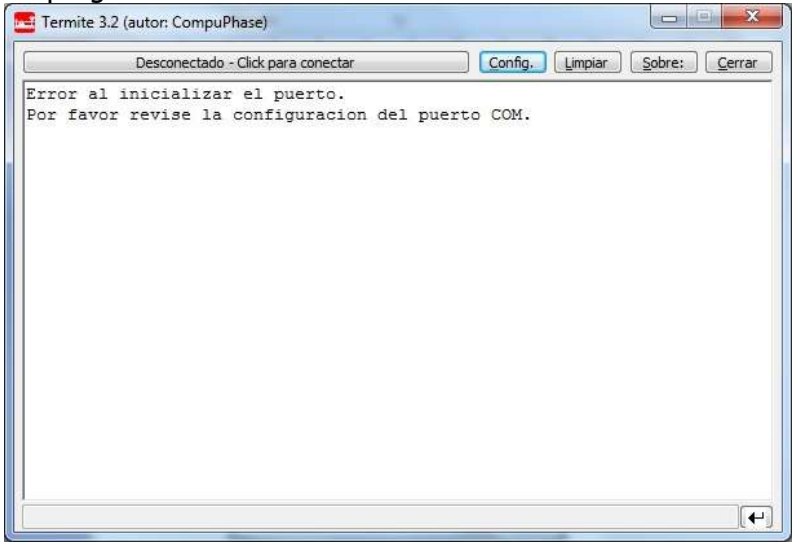

4- Ir a Config.

Figura 1

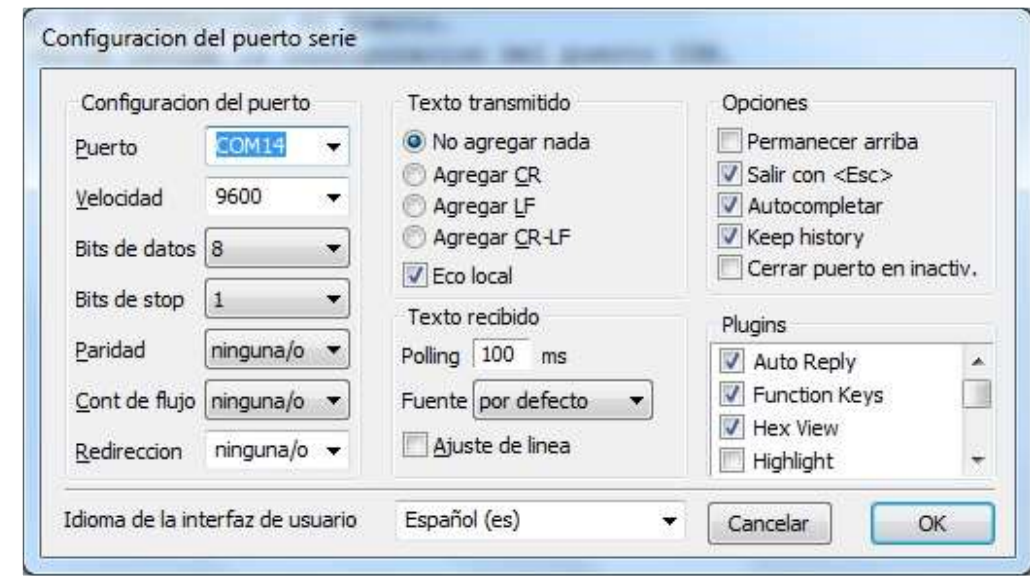

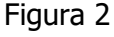

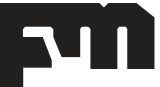

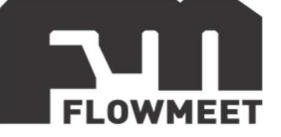

5- Una vez en Config, presionando en Puerto se abrirá una ventana con todos los equipos disponibles para conectarse tal como muestra la Figura 2. De no saber cuál es su equipo observar qué puerto COM desaparece y aparece cuándo lo desconecta y vuelve a conectar.

6- Una vez seleccionado el puerto COM correspondiente, configurar la Velocidad y demás características de la comunicación como se observa en la Fig 2.

7- Ir al menú 2 del equipo "Comm Address" y observar que tiene como valor 01 y en el menú 3 "Baud Rate" (Velocidad) se encuentra 9600. Utilizar dicha configuración. Por defecto debería configurar lo siguiente en el programa Termite:

8- Presionar OK para salir de CONFIG. Automáticamente se conectará y establecerá la comunicación.

### ANALISIS DE DATOS

#### 1 - Lectura de caudal instantáneo.

Comando enviado desde la PC: 0x 01 04 10 10 00 02 74 CE Dato que recibo (por ejemplo): 0x 01 04 04 C4 1C 60 00 2F 72 Donde sólo me interesan los números C4 1C 60 00 cuya codificación se encuentra en punto flotante IEEE754<sup>1</sup>. Haciendo la conversión resulta C4 1C 60 00 = -625.5 La unidad correspondiente se detalla en el inciso 4

### 2 - Lectura de velocidad instantánea

Comando enviado desde la PC: 0x 01 04 10 12 00 02 D5 0E Dato que recibo (por ejemplo): 0x 01 04 04 C1 B0 80 00 A6 5F Donde sólo me interesan los números C1 B0 80 00 cuya codificación se encuentra en punto flotante IEEE754<sup>1</sup>. Haciendo la conversión resulta C1 B0 80 00 = -22.0625

### 3 - Lectura de volumen positivo acumulado

Para leer este dato voy a necesitar enviarle dos comandos al computador, voy a llamar Comando 1 para leer la parte entera del caudal acumulado y Comando 2 para leer la parte fraccionaria. Como consecuencia del envío de la solicitud voy a recibir dato 1, un entero binario que corresponde a la parte entera del caudal acumulado y dato 2, un número real binario en formato IEEE754 que corresponde a la parte fraccionaria del volumen acumulado.

Comando1 enviado desde la PC: 0x 01 04 10 18 00 02 F5 0C

Dato1 que recibo (por ejemplo): 0x 01 04 04 00 00 70 71 1E 60

Donde sólo me interesan los números 00 00 70 71 cuya codificación es binario entero no signado. Haciendo la conversión resulta 00 00 70 71 = 28785

Comando2 enviado desde la PC: 0x 01 04 10 1A 00 02 54 CC Dato2 que recibo (por ejemplo): 0x 01 04 04 3F 00 00 00 3B 90 Donde sólo me interesan los números 3F 00 00 00 cuya codificación se encuentra en punto flotante IEEE754<sup>1</sup>. Haciendo la conversión resulta 3F 00 00 00 = 0.5 De esta manera puedo concluir que el caudal acumulado es Dato1+Dato2=28785,5. La unidad correspondiente se detalla en el inciso 6.

### 4 - Lectura de volumen negativo acumulado

Ídem al punto 3 pero para el flujo en sentido inverso.

Para leer este dato voy a necesitar enviarle dos comandos al computador, voy a llamar Comando 1 para leer la parte entera del caudal acumulado y Comando 2 para leer la parte fraccionaria. Como consecuencia del envío de la solicitud voy a recibir dato 1, un entero binario que corresponde a la parte entera del caudal acumulado y dato 2, un

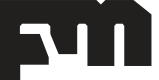

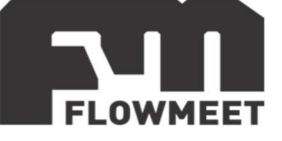

número real binario en formato IEEE754<sup>1</sup> que corresponde a la parte fraccionaria del volumen acumulado.

Comando1 enviado desde la PC: 0x 01 04 10 1C 00 02 XX XX Dato1 que recibo (por ejemplo): 0x 01 04 04 00 00 70 71 1E 60 Donde sólo me interesan los números 00 00 70 71 cuya codificación se encuentra en punto flotante IEEE754<sup>1</sup>. Haciendo la conversión resulta 00 00 70 71 = 28785 Comando2 enviado desde la PC: 0x 01 04 10 1E 00 02 XX XX Dato2 que recibo (por ejemplo): 0x 01 04 04 3F 00 00 00 3B 90 Donde sólo me interesan los números 3F 00 00 00 cuya codificación se encuentra en punto flotante IEEE754<sup>1</sup>. Haciendo la conversión resulta 3F 00 00 00 = 0.5 De esta manera puedo concluir que el caudal acumulado es de 28785,5. La unidad correspondiente se detalla en el inciso 6.

#### 5 – Lectura de unidad de caudal instantáneo

Comando enviado desde la PC: 0x 01 04 10 20 00 01 34 C0 Dato que recibo (por ejemplo): 0x 01 04 02 00 05 79 33 Donde sólo me interesan los números 00 05 cuya codificación se encuentra en entero binario. Haciendo la conversión resulta 00 05 = 5. Buscando el código en la tabla de caudal obtengo que corresponde a la unidad M3/H

#### 6 – Lectura de unidad de volumen acumulado

Comando enviado desde la PC: 0x 01 04 10 21 00 01 65 00 Dato que recibo (por ejemplo): 0x 01 04 02 00 01 78 F0 Donde sólo me interesan los números 00 01 cuya codificación se encuentra en entero binario. Haciendo la conversión resulta 00 01 = 1. Buscando el código en la tabla de volumen obtengo que corresponde a la unidad M3

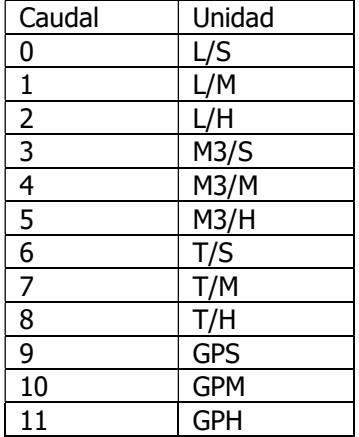

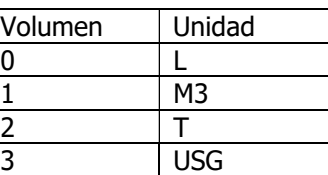

### 7 – Lectura de estado de alarma

#### 7a – Alarma máximo caudal

Comando enviado desde la PC: 0x 01 04 10 22 00 01 95 00 √ Dato que recibo (por ejemplo): 0x 01 04 02 00 01 78 F0 Donde sólo me interesan los números 00 01 cuya codificación se encuentra en entero binario. Haciendo la conversión resulta 00 01 = 1. Si el resultado es 1 la alarma está activada, si es 0 está desactivada

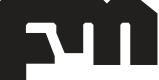

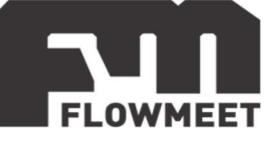

#### 7b – Alarma mínimo caudal

Comando enviado desde la PC:  $0x 01 04 10 23 00 01 C4 C0 \checkmark$ Dato que recibo (por ejemplo): 0x 01 04 02 00 01 78 F0 Donde sólo me interesan los números 00 01 cuya codificación se encuentra en entero binario. Haciendo la conversión resulta 00 01 = 1. Si el resultado es 1 la alarma está activada, si es 0 está desactivada

#### 7c – Alarma cañería vacía

Comando enviado desde la PC: 0x 01 04 10 24 00 01 75 01 √ Dato que recibo (por ejemplo): 0x 01 04 02 00 01 78 F0 Donde sólo me interesan los números 00 01 cuya codificación se encuentra en entero binario. Haciendo la conversión resulta 00 01 = 1. Si el resultado es 1 la alarma está activada, si es 0 está desactivada

#### 7d – Alarma del sistema

Comando enviado desde la PC: 0x 01 04 10 25 00 01 24 C1 √ Dato que recibo (por ejemplo): 0x 01 04 02 00 01 78 F0 Donde sólo me interesan los números 00 01 cuya codificación se encuentra en entero binario. Haciendo la conversión resulta 00 01 = 1. Si el resultado es 1 la alarma está activada, si es 0 está desactivada

<sup>1</sup> Calculadora para convertir de IEEE754 a decimal en: www.binaryconvert.com

<sup>1</sup> Mas información de IEEE754 en: es.wikipedia.org/wiki/IEEE\_coma\_flotante

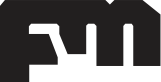

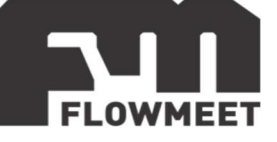

# CAPITULO 4-A ALIMENTACION

El caudalímetro electromagnético Serie E requiere de una alimentación de calidad industrial de 24V CC con una capacidad mayor a 2 AMPERE.

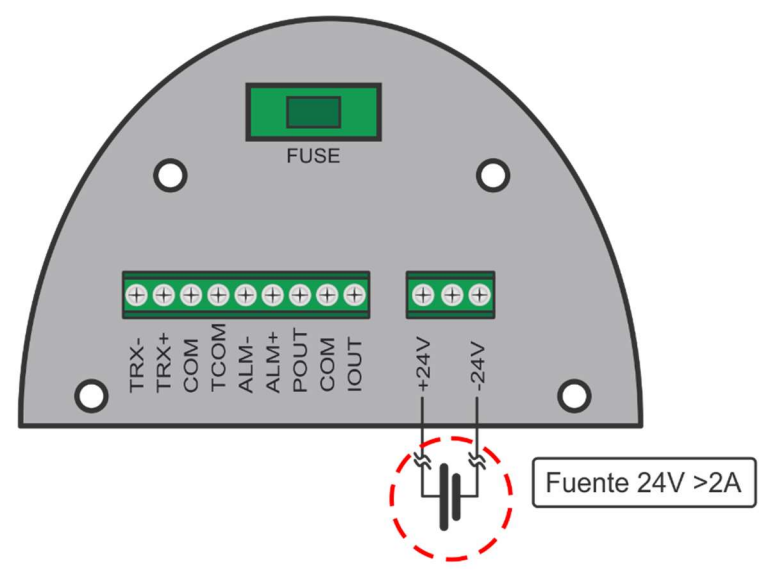

Figura 4.1 Fuente de alimentación

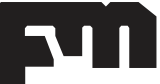

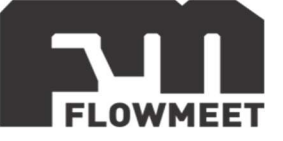

# CAPITULO 4-B PUESTA A TIERRA CAUDALÍMETRO DE PASO TOTAL

Es de VITAL IMPORTANCIA que el caudalímetro electromagnético de paso total tenga una correcta puesta a tierra.

El líquido a medir debe tener continuidad eléctrica con la tierra antes, durante y después de pasar por el caudalímetro. Esto es posible lograrlo poniendo una jabalina para uso exclusivo del caudalímetro en las cercanías del mismo.

La Figura 4.2 y 4.3 muestra el conexionado de la puesta a tierra tanto para cañerías metálicas como para las no metálicas.

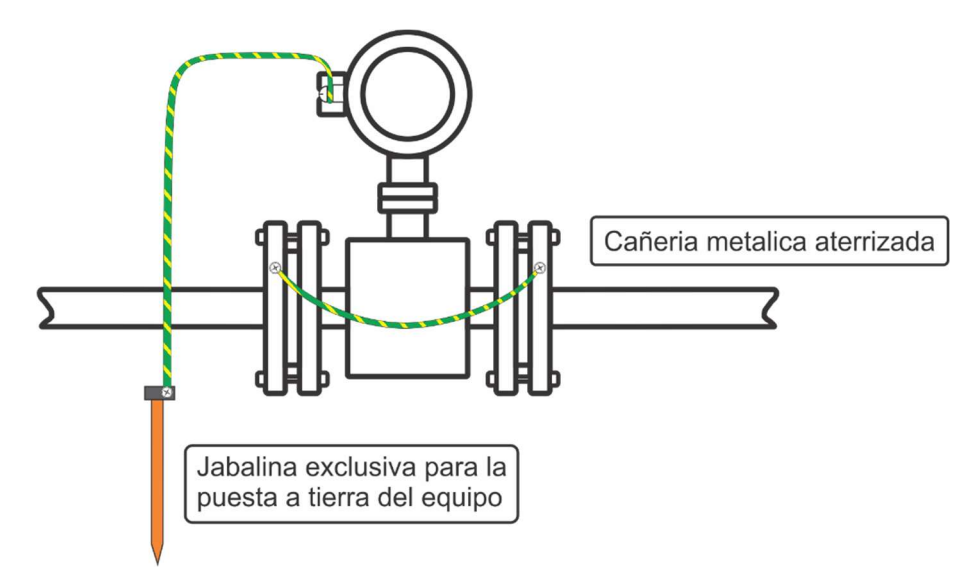

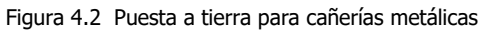

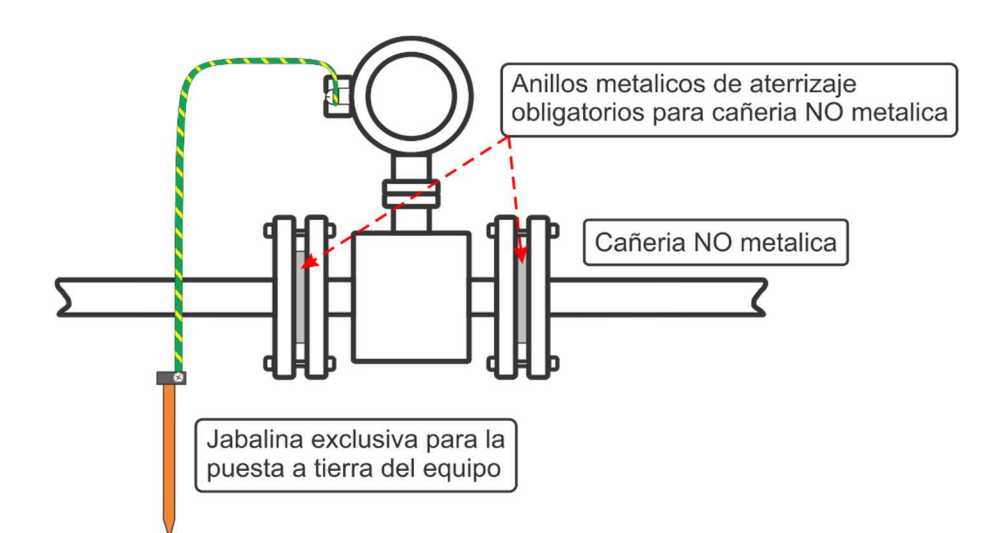

Figura 4.3 Puesta a tierra para cañerías NO metálicas

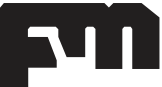

soporte@flowmeet.com www.flowmeet.com

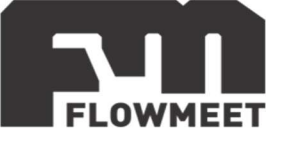

# CAPITULO 4-C PUESTA A TIERRA CAUDALÍMETRO DE INSERCIÓN

Es de **VITAL IMPORTANCIA** que el caudalímetro electromagnético de inserción tenga una correcta puesta a tierra.

El líquido a medir debe tener continuidad eléctrica con la tierra antes, durante y después de pasar por el caudalímetro. Esto es posible lograrlo poniendo una jabalina para uso exclusivo del caudalímetro en las cercanías del mismo.

La Figura 5.2 muestra el conexionado de la puesta a tierra.

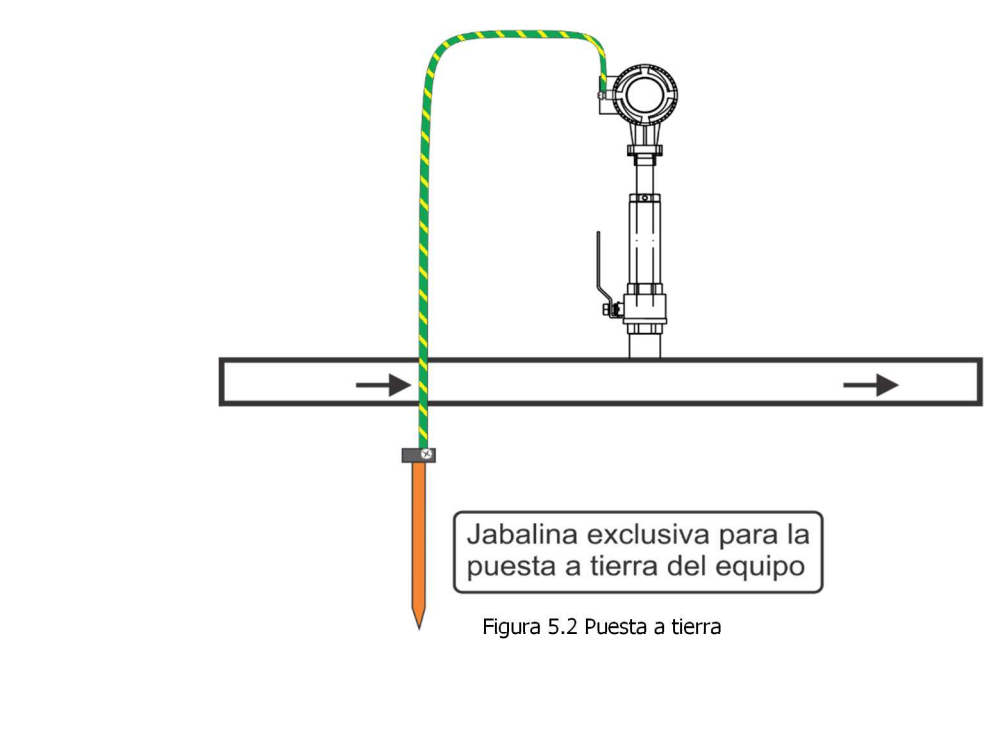

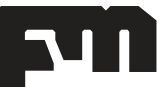

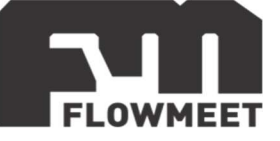

# CAPITULO 5 INSTALACION HIDRAULICA PARA CAUDALÍMETROS DE PASO TOTAL

A continuación, se muestran lineamientos básicos a la hora de la instalación hidráulica y mecánica del caudalímetro electromagnético de paso total.

La Figura 5.1 es de VITAL IMPORTANCIA para la correcta medición del equipo y debe ser tomada como obligatoria

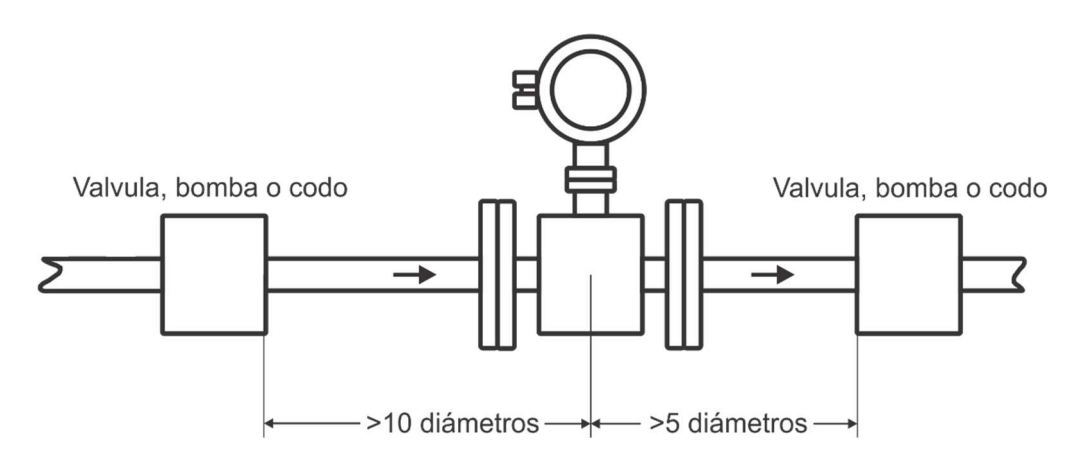

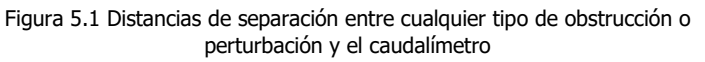

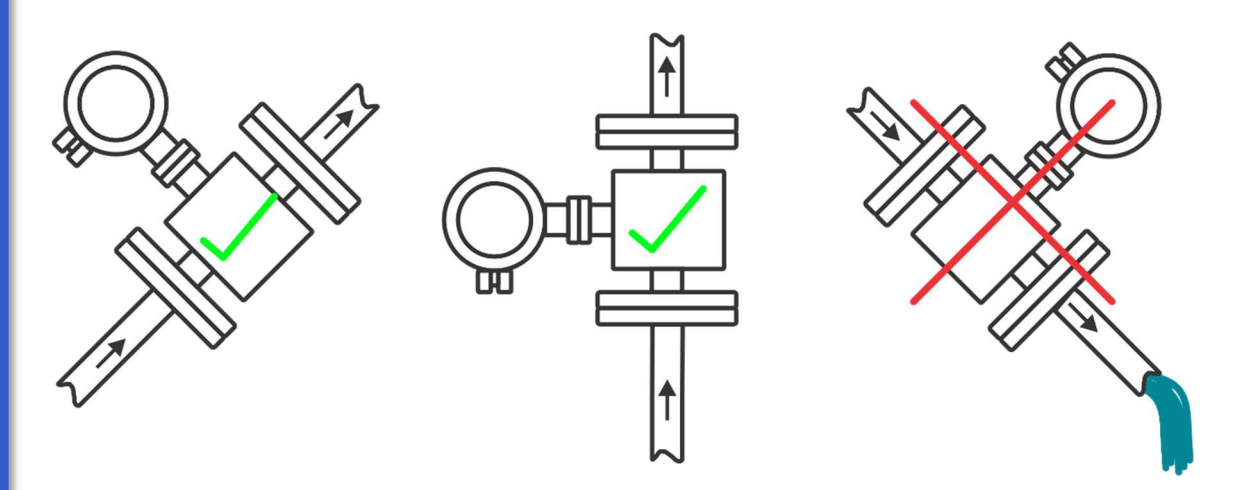

Figura 5.2 Orientación del caudalímetro con respecto al flujo. Esta práctica evita la posibilidad de una cañería parcialmente vacía

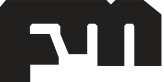

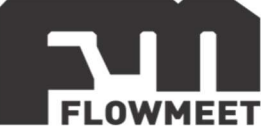

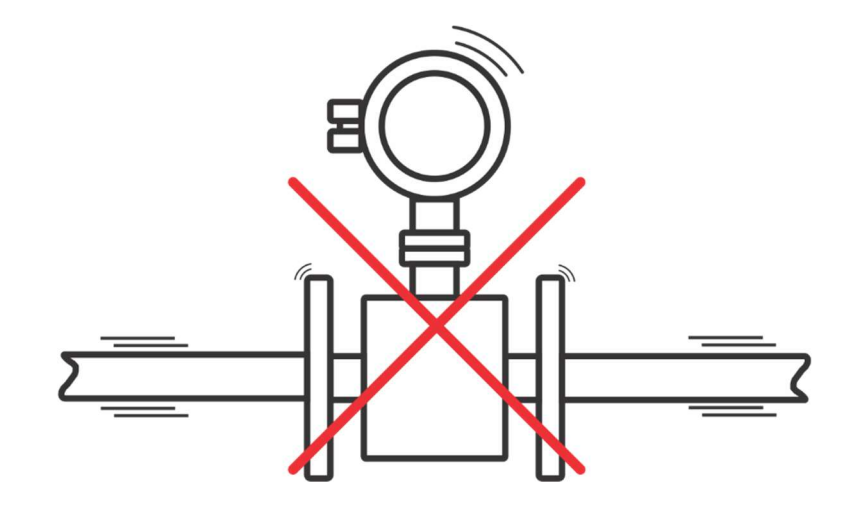

Figura 5.3 Evitar ambientes de altas vibraciones.

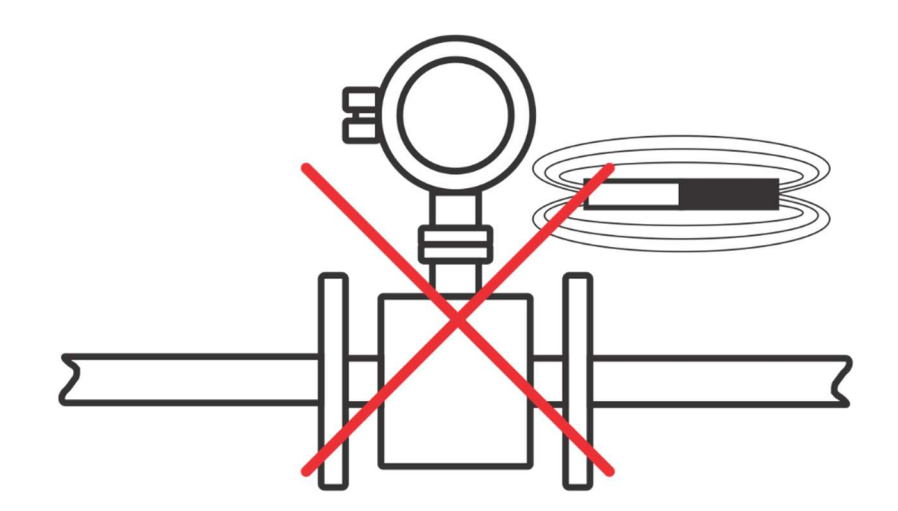

Figura 5.4 No instale el caudalímetro cerca de campos magnéticos como motores o variadores estáticos.

![](_page_18_Picture_6.jpeg)

![](_page_19_Picture_1.jpeg)

## CAPITULO 6-A INSTALACION HIDRAULICA PARA CAUDALÍMETROS DE INSERCIÓN

A continuación, se muestran lineamientos básicos a la hora de la instalación hidráulica y mecánica del caudalímetro electromagnético de inserción.

La Figura 6.1 es de VITAL IMPORTANCIA para la correcta medición del equipo y debe ser tomada como obligatoria

La Figura 6.2 muestra cómo debe conectarse el equipo para evitar que la cañería se encuentre parcialmente llena. Recordar que la cañería siempre debe encontrarse llena para una correcta medición.

![](_page_19_Figure_6.jpeg)

Figura 6.1 Distancias de separación entre cualquier tipo de obstrucción o perturbación y el caudalímetro

![](_page_19_Figure_8.jpeg)

Figura 6.2 Orientación del caudalímetro con respecto al flujo. Esta práctica evita la posibilidad de una cañería parcialmente vacía

![](_page_19_Picture_10.jpeg)

![](_page_20_Picture_1.jpeg)

![](_page_20_Figure_2.jpeg)

![](_page_20_Picture_3.jpeg)

![](_page_21_Picture_1.jpeg)

# CAPITULO 6-B

### INSTALACIÓN MECÁNICA PROFUNDIDAD DE INSERCIÓN DEL SENSOR

En la Figura 6.5 pueden observar cómo instalar el sensor dentro de la cañería y la Profundidad de inserción (L) en función del Diámetro interno de la cañería. También se puede observar cómo orientarlo correctamente en función de la dirección de flujo. Como pueden observar la parte más ancha del Sensor de Flujo propiamente dicho (es de sección oval) debe ubicarse siguiendo el sentido del flujo.

### IMPORTANTE

Por favor notar que la Profundidad de inserción no se encuentra relacionado con el espesor de la cañería, sino únicamente con el diámetro interno de la misma. L es el largo entre el borde superior de la varilla de alineamiento y el botón detector (Aprox 665mm), X es el largo entre el borde superior a la varilla de alineamiento y la parte externa del caño.

- Para DN<=400mm: X=L-R<sub>ext</sub>
- Para DN>400mm: X=L-(Rext/2)

Por ejemplo: Una cañería de diámetro interno DN400, tiene un espesor de 5mm, y la Profundidad de inserción debe ser de 1/2 de 400mm, por lo tanto, L debe ser 200mm

![](_page_21_Figure_10.jpeg)

 Figura 6.5 Profundidad de inserción del sensor en la instalación en función del diámetro de la cañería

![](_page_21_Picture_12.jpeg)

![](_page_22_Picture_1.jpeg)

# CAPITULO 7 PANTALLAS DE CONFIGURACION

#### Permiten visualizar y modificar los parámetros del equipo.

Partiendo de las pantallas de operación, siga los pasos que se encuentran detallados en la Figura 1, donde accederá a la Pantalla "Parameters Settings"

![](_page_22_Figure_5.jpeg)

![](_page_22_Figure_6.jpeg)

Desde esta pantalla presionando las flechas  $\Box$  o  $\Box$  puede acceder a dos pantallas más tal como muestra la Figura 2. Cada pantalla representa un submenú distinto.

![](_page_22_Figure_8.jpeg)

![](_page_22_Figure_9.jpeg)

Presionando  $\Box$  en cualquiera de las 3 pantallas de las figuras 2 se pueden acceder a cada submenú.

#### Submenú "Parameters Set"

Permite modificar y visualizar diferentes Parámetros del equipo (Tabla 1).

Existen dos claves de acceso según el grado de seguridad:

Contraseña de Grado 1 (00521): usuarios pueden ver los parámetros del equipo, pero no modificarlos.

Contraseña de Grado 2: los usuarios pueden visualizar y modificar del parámetro 1 al 24. (En caso de que esté habilitado consultarnos por esta contraseña)

#### CUIDADO: MODIFICAR CUALQUIER VALOR SIN CRITERIO PUEDE CAUSAR MEDICIONES ERRÓNEAS DE CAUDAL Y VOLUMEN

En la Figura 3 se puede observar el procedimiento para ingresar una contraseña.

![](_page_22_Picture_18.jpeg)

#### COMPUTADOR DE CAUDALES SERIE FM-200E – Versión 211026

![](_page_23_Picture_1.jpeg)

![](_page_23_Figure_2.jpeg)

En la Figura 4 se puede visualizar la dinámica para visualizar (en caso de que haya sido introducida la contraseña de grado 1) y modificar (en caso de que haya sido introducida la contraseña de grado 2) cada parámetro listado en la Tabla1.

![](_page_23_Picture_4.jpeg)

![](_page_24_Picture_1.jpeg)

![](_page_24_Figure_2.jpeg)

Pasa al siguiente Parámetro (Tabla 1)

#### Figura 4

![](_page_24_Picture_150.jpeg)

![](_page_24_Picture_6.jpeg)

![](_page_24_Picture_7.jpeg)

#### COMPUTADOR DE CAUDALES SERIE FM-200E – Versión 211026

![](_page_25_Picture_1.jpeg)

![](_page_25_Picture_282.jpeg)

Presionando durante 2 segundos desde cualquier Pantalla se sale del menú de configuración para ir a las Pantallas de operación.

![](_page_25_Picture_4.jpeg)

![](_page_26_Picture_1.jpeg)

# CAPITULO 8

### CONFIGURACIÓN DEL EQUIPO SEGÚN EL DIÁMETRO DE LA CAÑERÍA PARA CAUDALÍMETROS DE INSERCIÓN

Es muy importante seguir los siguientes pasos para configurar el equipo y tener las siguientes precauciones:

Los parámetros a configurar dependiendo de la cañería son dos: el diámetro de la cañería y el Factor de calibración.

Pasos para configurar:

1)Ingresar en el modo Programación. Ver sección "Pantallas de configuración". Ingresar con la contraseña "07206"

2)Ir al menú "Snr Size" y configurar el diámetro de la cañería en cuestión 3)Ir al Menú "Sensor Fact", configurar el Factor de calibración correspondiente según el diámetro de la cañería siguiendo la siguiente lógica según el diámetro de la cañería D:

- Si D<DN500 mm, el Factor K es el que se encuentra en la placa lateral del computador de caudales No hay que modificarlo.
- Si D >DN600mm, el Factor K debe ser multiplicado por 1,12(Por ejemplo, si el Factor K (que figura en la placa lateral del computador) es 2,5; y la cañería es DN600 (o mayor), el Factor K debe ser modificado a 2,5x1,12=2,8.

4) Ir al Menú "Flow Direct" y configurar la orientación para que el sentido de flujo marque caudal positivo en el sentido deseado. También podría modificar esto mismo sin modificar este parámetro simplemente reorientado físicamente el cabezal del computador de caudales.

![](_page_26_Picture_12.jpeg)